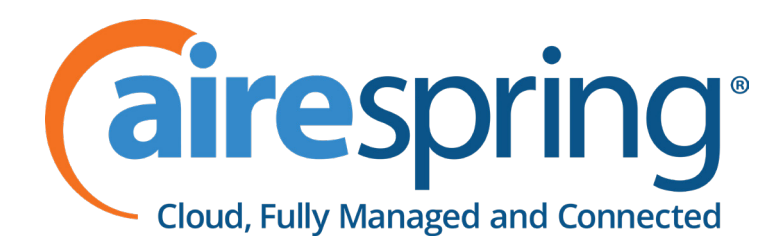

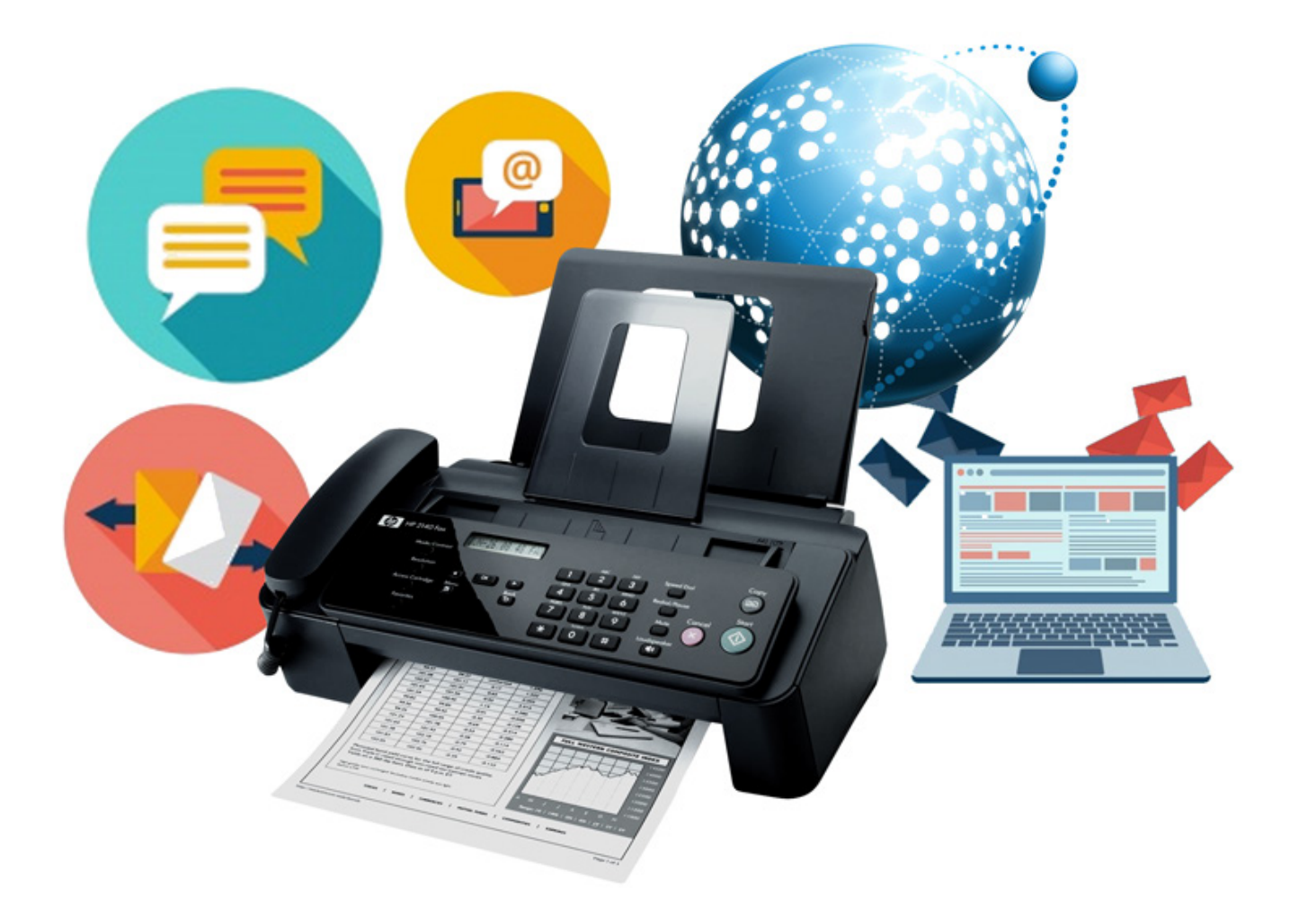

# **AireSpring Internet Fax User Guide – Portal and Email Access**

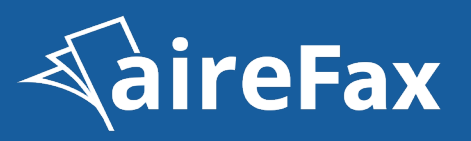

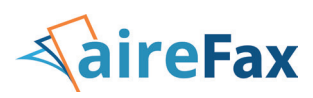

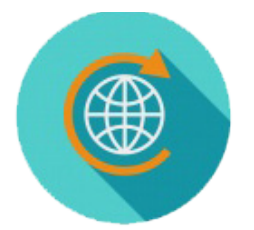

## **[Send an aireFAX through the](#page-2-0)  Web Portal User Interface at aireFAX.com**

[Click here to learn how to use aireFAX through](#page-2-1)  the Web Portal

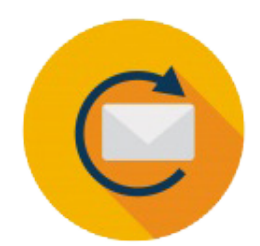

## **[Send an aireFAX by Email](#page-7-0)**

[Click here to learn how to send an aireFAX by Email](#page-7-0)

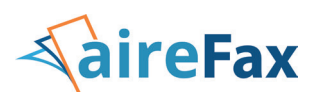

## <span id="page-2-1"></span><span id="page-2-0"></span>**Web Portal User Interface**

### **Step-by-step:**

- **1. Login to your portal.**
- **2. Select the Send option either from your dashboard or the from the tabs listed.**

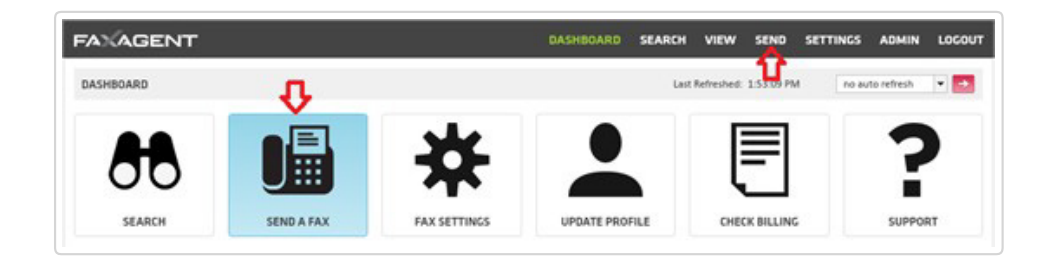

#### **3. Recipient Info**

• Fill in the pertinent information<sup>[]</sup> this will translate directly onto the fax cover page.

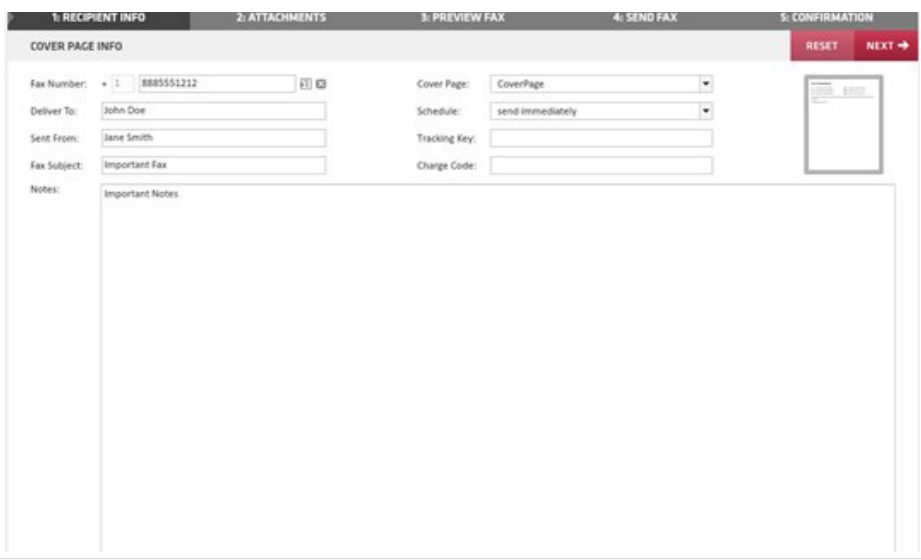

- **o Fax Number (required):** The fax number you are sending to.
- **o Deliver To:** The name of the person you are faxing.
- **o Sent From:** Defaults to your user name, but you can update it here.
- **o Fax Subject:** Subject of the fax.
- **o Notes:** Shows in the body of the cover page.

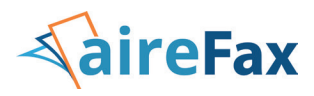

**o Cover Page:** Select whether or not your fax is sent with a cover page or choose between available cover pages.

**o Schedule:** Choose to send immediately or delay sending to a future date.

**o Tracking Key and Charge Code:** Open fields that are searchable for future use (client codes, billing, etc.).

Once completed to your satisfaction select the **NEXT** button in the top right.

#### **4. Attachments**

If you're faxing an attachment select BROWSE to find your document.

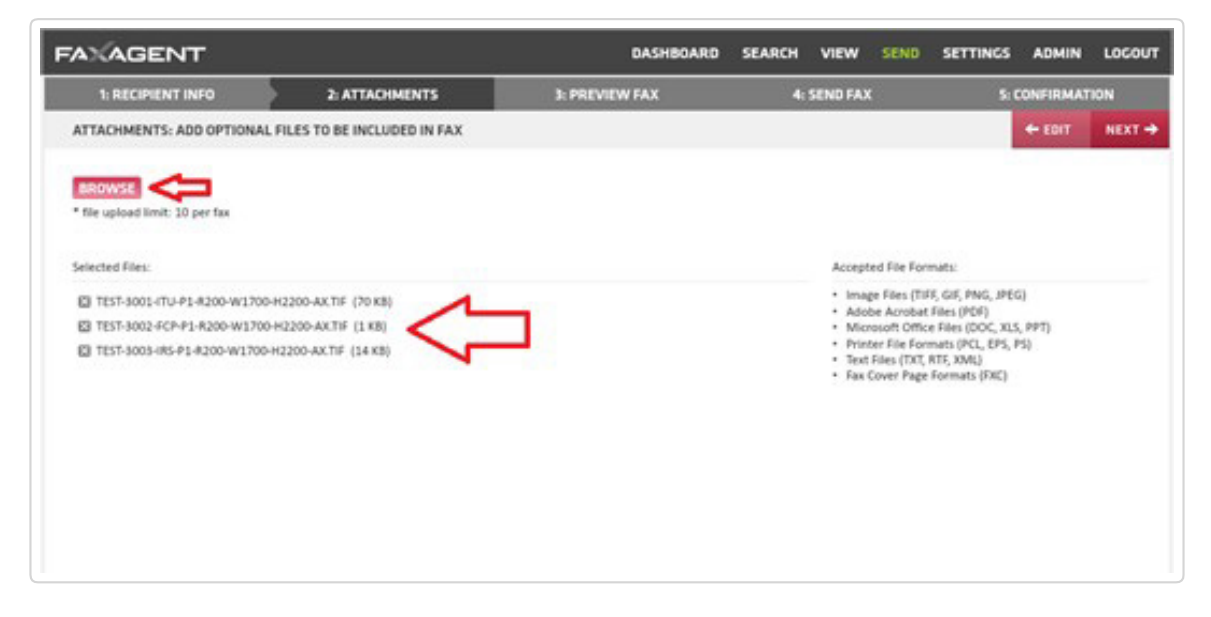

You can select up to 10 attachments per fax.

Once you have the documents attached select **NEXT** in the top right.

#### **5. Preview Fax**

• From the Page Preview page you will see how many documents you've attached and the layout of the cover sheet.

o Please note that no information will show in the example.

• Select **NEXT** in the top right.

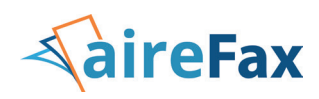

#### **6. Send Fax**

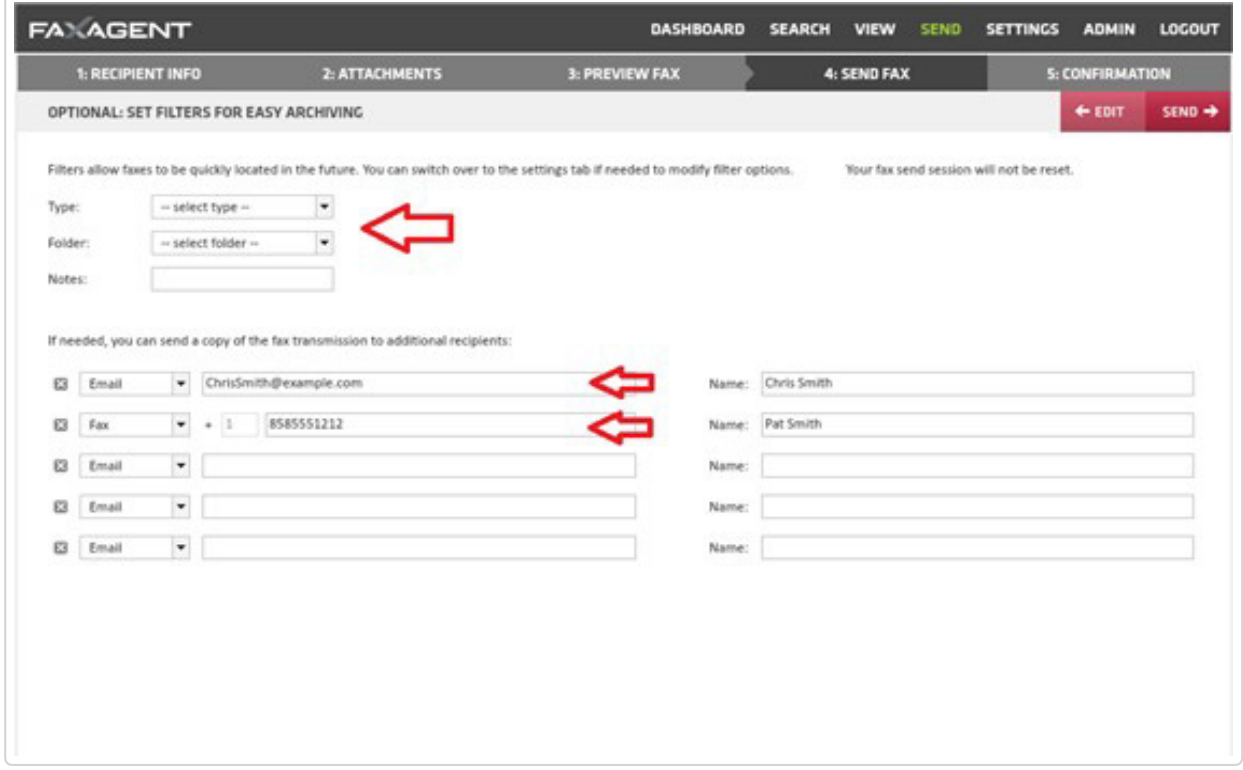

From this page you can add a Type, Folder or add notes that are searchable in the future when looking for this fax again.

- • You can also include up to 5 other recipients of the fax via email or fax delivery.
- Once you've made your selection (or left this blank) hit **SEND** in the top right.

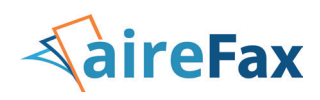

### **7. Confirmation**

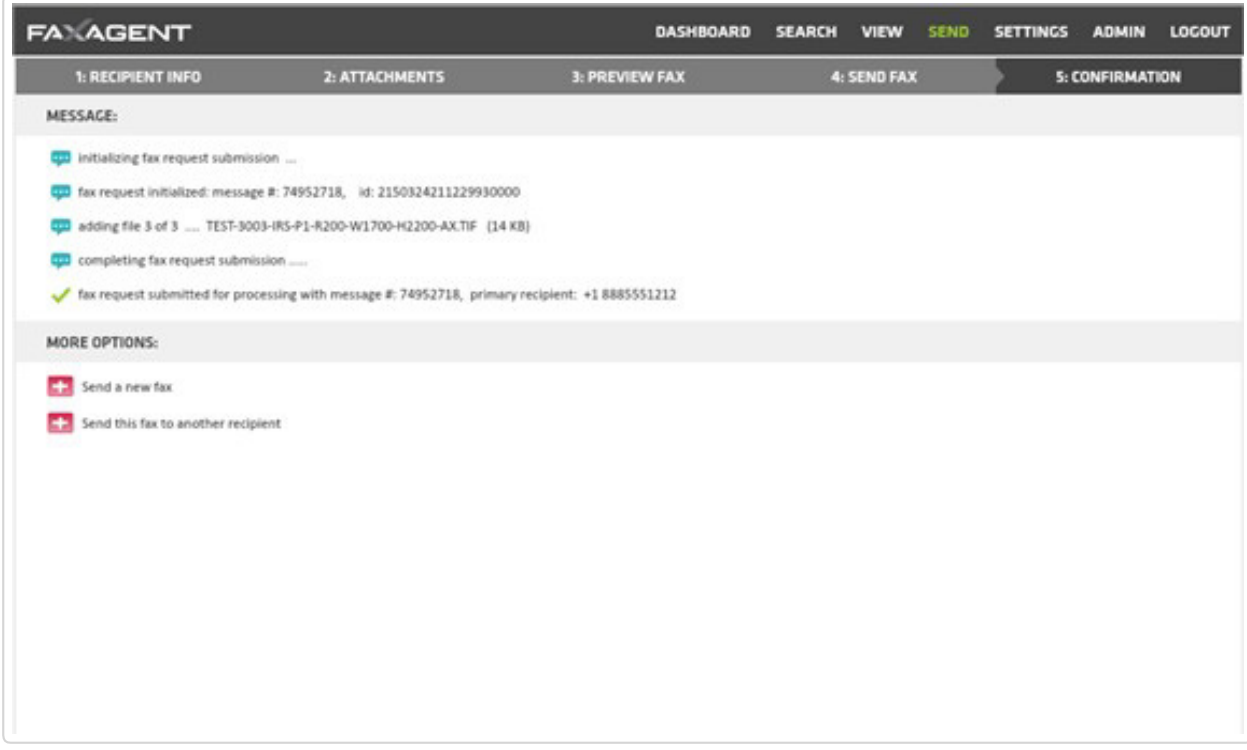

This page gives you a summary of information about the sent fax:

- Message #
- How many attachments were included
- The primary recipient
- • And the fax number you are sending to

You can also choose to Send a new fax or Send this same fax to someone else.

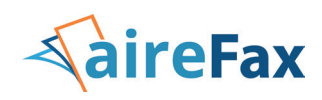

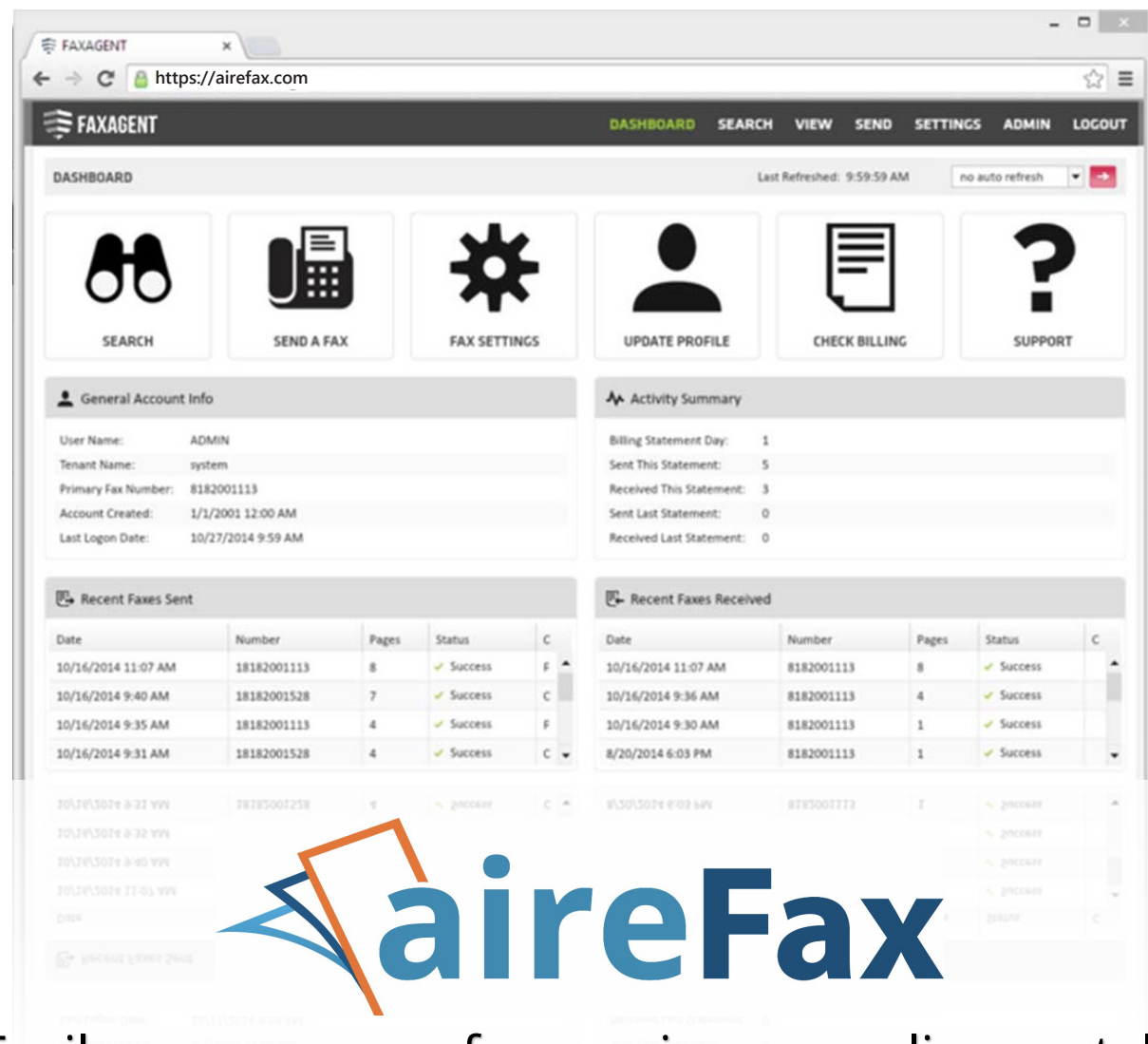

# Easily manage your faxes using our online portal\*

*\*Portal access not available with dedicated internet fax DIDs when included with AirePBX Enterprise.*

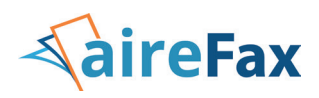

## <span id="page-7-1"></span><span id="page-7-0"></span>**Step-by-step instructions for using your Internet Email FAX access.**

### **1. AireSpring Internet Fax**

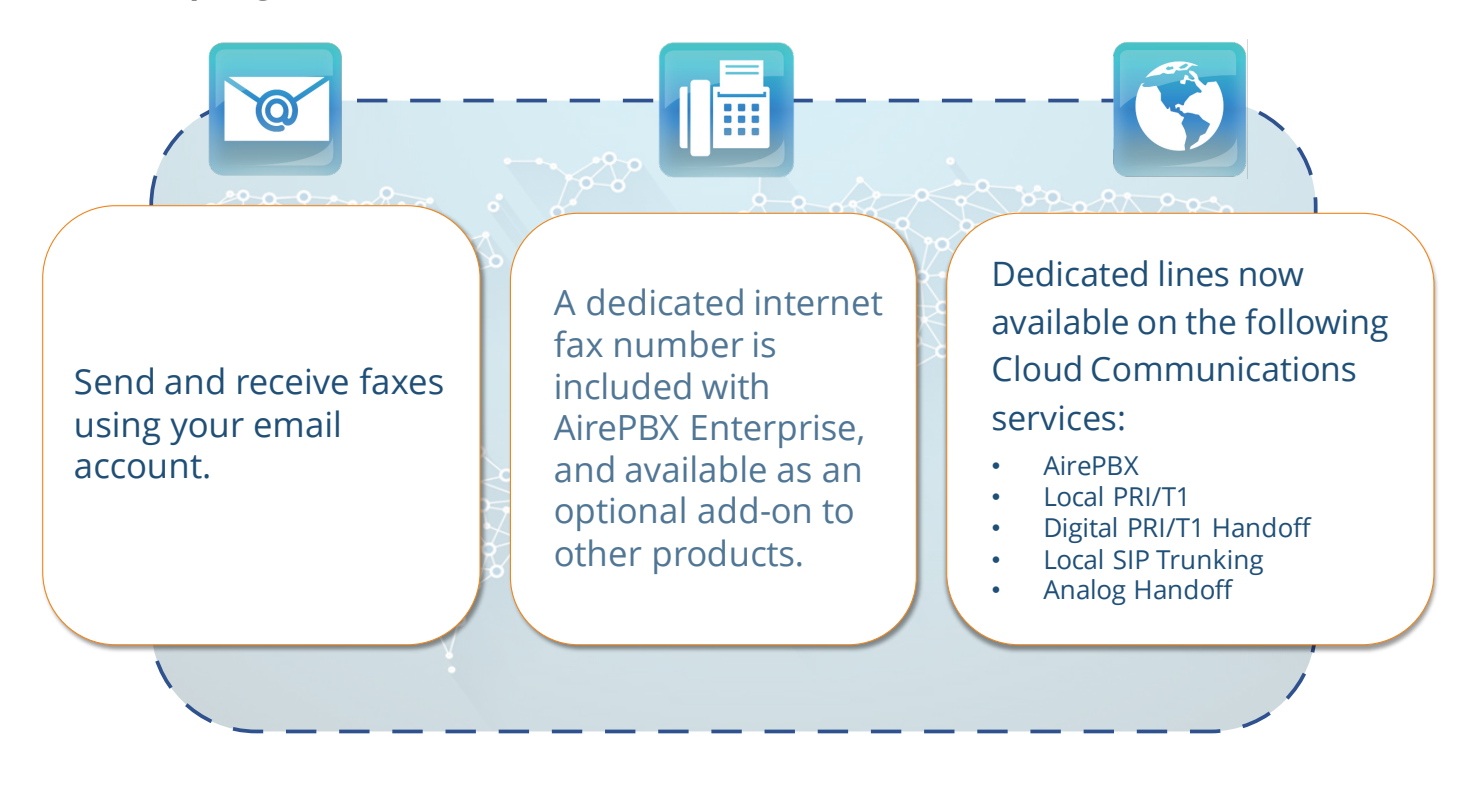

# **aireFAX by Email**

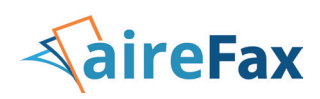

### **2. Send an AireFax using Email**

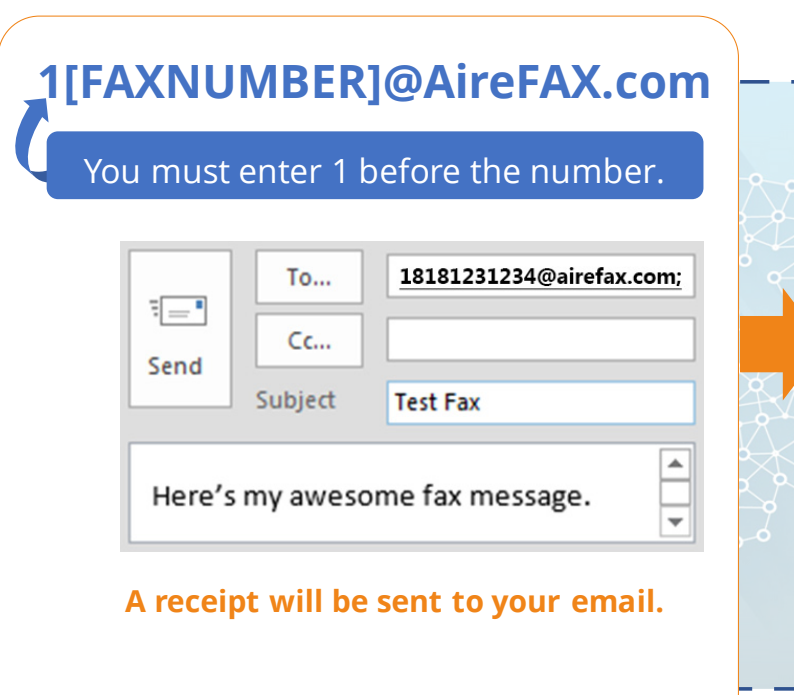

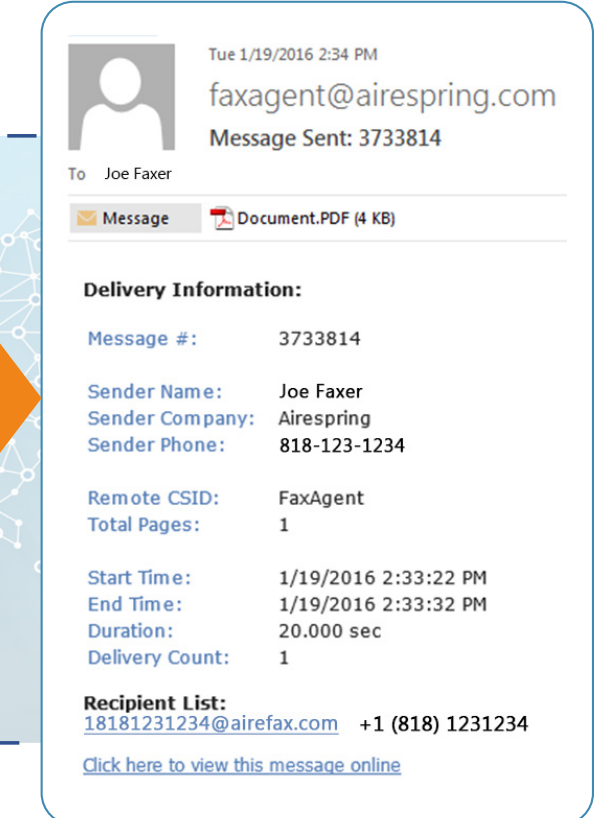

# **aireFAX by Email**

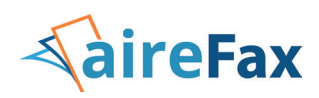

### **3. Receive an AireFax using Email**

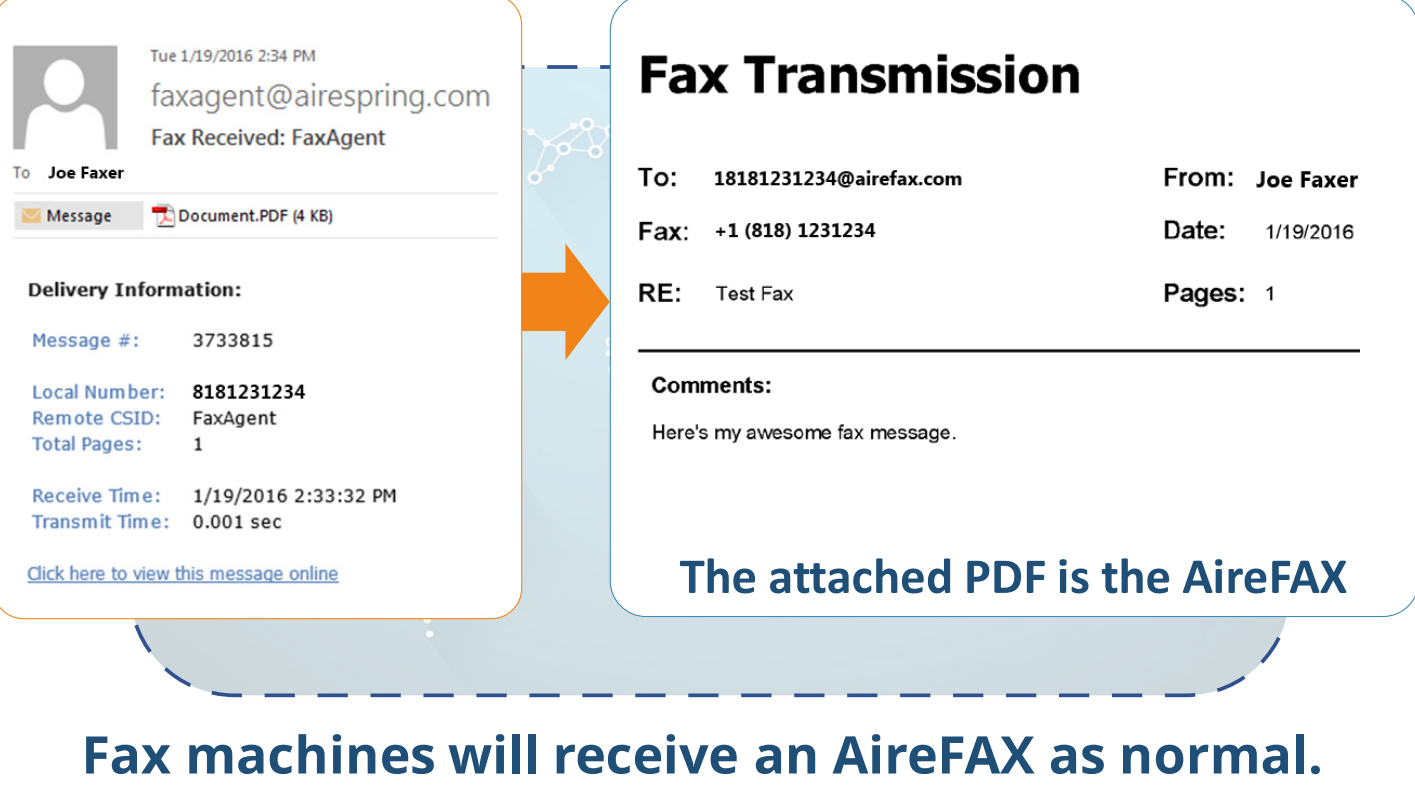